#### ファンクションボタンを利用して取り外す方法

■ ファンクションボタンを長押し(2秒以上)します。

### 基本操作 ●本製品を使う上での操作について説明します。

#### タスクトレイのリムーバブルツールを利用して取り外す方法

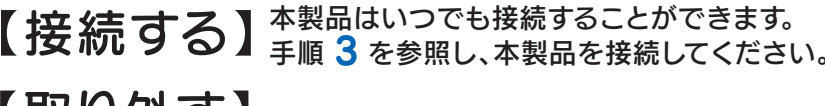

### 【取り外す】

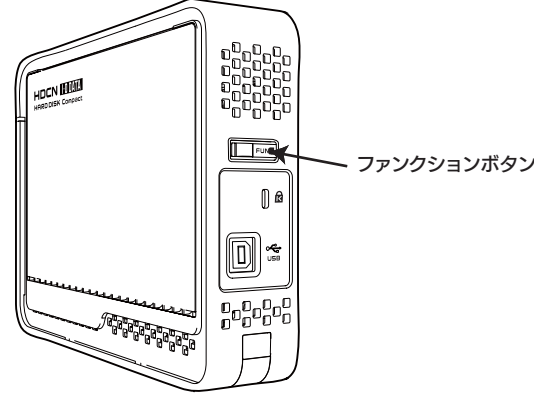

2 以下のメッセージが表示されます。 →画面は約5秒で自動的に消えます。

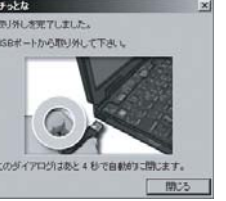

こんな時には…

「取り外しができない」という内容のメッセージが表示された

1 タスクトレイのリムーバブルツールをクリックします。

- 2 本製品の表示をクリックします。 本製品の表示をクリックします。 複数の取り外し可能な機器を接続している場合は、ドライブ文字で 判断してください。
- <mark>3</mark> メッセージを確認し、[×]ボタンまたは[OK]ボタンを クリックします。 ※表示はご利用のOSにより異なります。●Windows XPで使用している場合 [×]ボタンをクリックします。

① ハードウェアの取り外し USB 大容量記憶装置デバイス'は安全に取り外すことができま

●Windows Vista®/2000/Me/98で使用している場合 [OK]ボタンをクリックします。

4 本製品を取り外します。

使っているソフトウェアをすべて終了してから、本手順を行ってください。※同じメッセージが表示されたら、パソコンの電源を切ってから取り外 してください。

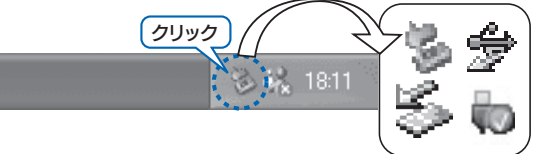

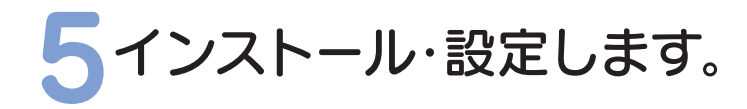

Windows XP/2000でご使用の場合、ケーブルを取り外さずに、 そのことには、 Mindows XP/2000でご使用の場合、ケーブルを取り外さずに、 もう一度ファンクションボタンを押すと、本製品を再度OSに認識さ せることができます。詳細は画面で見るマニュアルを参照してください。

Windows Vista®の場合 ●● ■ → コンピュータ ▶ ▼ 4→ 検索 ● 整理 ▼ 語 表示 ▼ ロシステムのプロパティ ョーブログラムのアンインストールと変更 >> 名前 種類 合計サイズ 空き領域 お気に入りリンク ハード ディスク ドライブ (3) ■ ドキュメント ローカル ディスク (C:) ローカル ディスク (F:) ■ ピクチャ  $\Rightarrow$ V19.9 GB 空き領域 180 GB/180 GB ■■ ミュージック ■ 関 最近の変更 **股 株素**  $\bigotimes$ ■ パブリック Windows 2000の場合ワマイエンピュータ ファイル(F) 編集(E) 表示(V) お気に入り(A) ツール(T) ヘルプ(H) アドレス(D) ロマイコンピュータ  $\mathbf{Q}_\parallel$ **Contract Contract Contract Contract Contract**  $\begin{array}{cccccccccc} \bullet & \bullet & \bullet & \bullet & \bullet & \bullet & \bullet & \bullet \end{array}$ æ  $\blacksquare$  $\blacksquare$ 3577チFD ローカルディス ローカルディス CD-ROM (E) マイ コンピュータ . . . . . . . ●本製品のアイコンがない 注意 ■本製品の接続をご確認ください。

以上でインストールは終了です。 インストール時は、ファンクションボタンは取り出しボタンとして設 定されていますが、「ポチっとな」アイコンをダブルクリックして機 能を変更することができます。 詳しい説明は、「画面で見るマニュアル」をご覧ください。

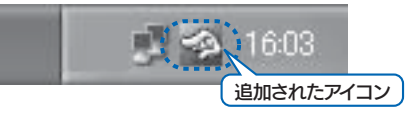

 ●FAT32フォーマットでご使用いただける1ファイルの最大サイズは4GBまでです。 サイズが4GBを越えるファイルを保存する場合は、NTFSでフォーマットする必要があります。 NTFSフォーマットは、Windows Vista®/XP/2000で使用することができます。

- 1弊社サポートソフトライブラリより「マッハUSB」をダウンロード、解凍します。 ダウンロード・解凍方法は、下記で確認してください。 ⇒ http://www.iodata.jp/support/product/hdcn-ua/
- 2 解凍した[マッハUSB for HDD.exe]をダブルクリック します。
- <mark>3</mark> [マッハUSBを有効にする]→[OK]をクリックします。

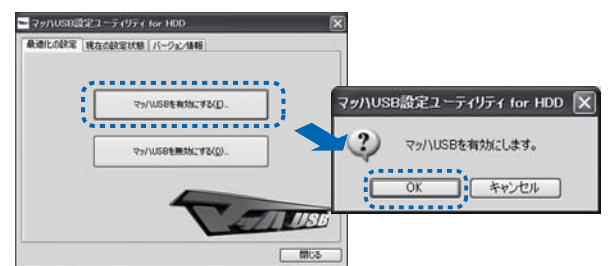

### 本製品のフォーマット作業について

本製品はご購入時、フォーマット済み(1パーティション、FAT32)のため、Windowsではそのまま使用する ことができます。フォーマットを行いたい場合は、画面で見るマニュアルを参照してください。※画面で見るマニュアルを見る方法は、裏面の【画面で見るマニュアルについて】を参照してください。

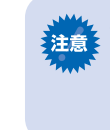

本製品は手順3になってから接続します。 Windows 98、Windows 98 SE以外のOSをお使いの場合は、手順3 におすすみください。

画面は実際のものと異なる場合があります。

3 本製品を取り外します。

- 1 電源ケーブルをコンセントに接続します。
- 2 USBケーブルを本製品のUSBポートに接続します。
- 8 USBケーブルをパソコンのUSBポートに接続します。 ※本製品の電源/アクセス(POWER/ACCESS)ランプが緑色に点灯します。

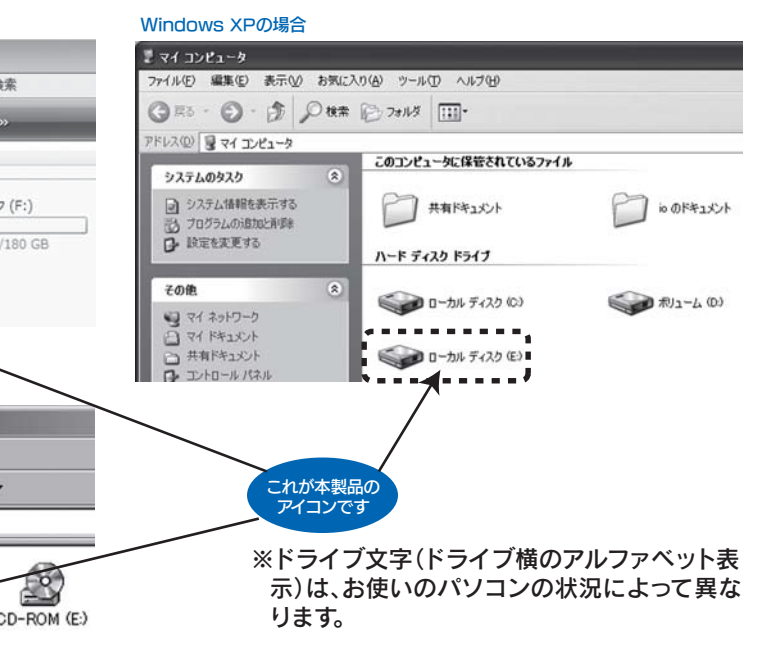

■接続するポートを変えてみてください。ハブに接続している場合は、パソコンのポートに接続してみてください。 ■「マイコンピュータ】の「表示1→「最新の情報に更新」をクリックしてみてください。

- 1 弊社サポートソフトライブラリより「ポチっとな」をダウン ロード、解凍します。 ダウンロード・解凍方法は、下記で確認してください。 ⇒ http://www.iodata.jp/support/product/hdcn-ua/
- 2 解凍した[Setup.exe]をダブルクリックします。 以降は画面の指示に従ってすすめてください。
- <mark>3</mark> 再起動後、タスクトレイに「ポチっとな」アイコンが追加さ れたことを確認します。

#### ファンクションボタンを使うためのソフトウェアのインストール

#### 「マッハUSB」を設定する方法

ファンクションボタンを使用しない場合は、インストールは不要です。 ファンクションボタンの使い方は、基本操作の【取り外す】をご覧ください。

「マッハUSB」は、効率的に転送することにより、USB 2.0の実効転送速 度を向上します。

以上で設定は終了です。 ご使用の環境により転送速度が向上しない場合があります。 有効/無効の設定については、「画面で見るマニュアル」をご覧ください。

B-MANU201108-01

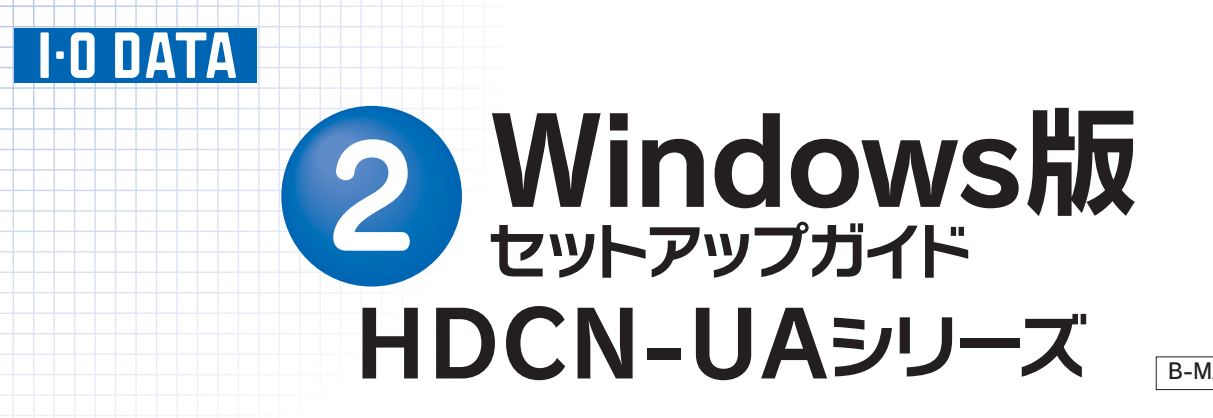

本製品のセットアップ作業を説明しています。手順にしたがって作業を行ってください。

### OSを起動します。

#### まだ本製品を接続しないでください。

# 使えるようにする 1

「Win98用ドライバ」をインストールします。 2(Windows 98、Windows 98 SEのみ)

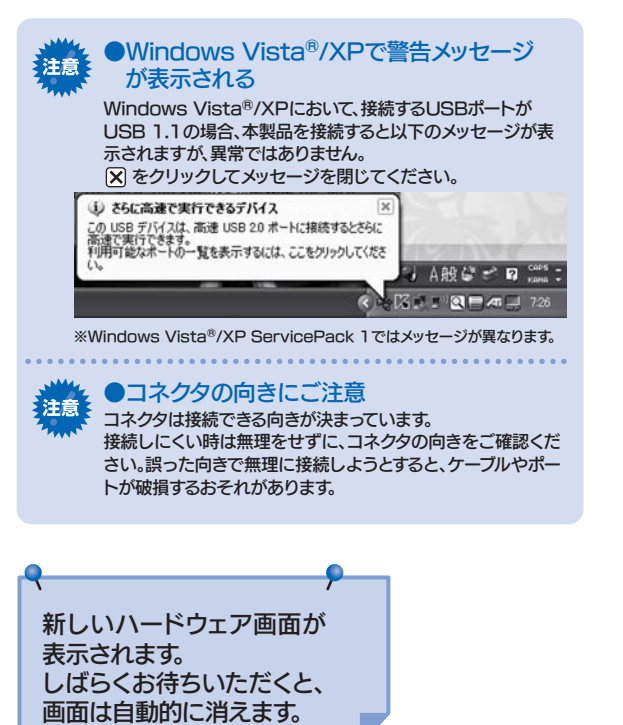

確認します。 コンピュータまたは「マイコンピュータ]トにハードディスクのアイコンが増えていることを確認します。

1 弊社サポートソフトライブラリより「Win98用ドライバ」をダウンロード、解凍します。ダウンロード・解凍方法は、下記で確認してください。⇒ http://www.iodata.jp/support/product/hdcn-ua/

2 解凍した[DDSETUP.exe]をダブルクリックし、[OK]→[OK]を順にクリックします。

# パソコンに接続します。

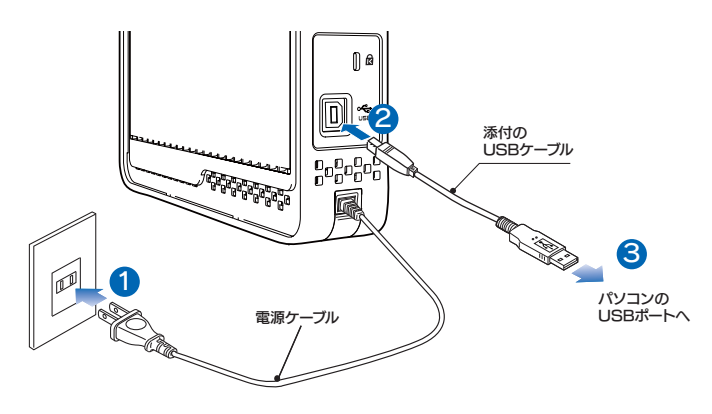

Copyright (C) 2009 I-O DATA DEVICE, INC. All Rights Reserved.

#### 本製品使用上のご注意

●ケーブルを取り外すときは、ケーブル部分ではなくコネクタを持って取り外してください。

●ご利用の本体との組み合わせにより、スタンバイ、休止、スリープ、サスペンド、レジュームなどの省電力機能はご利用いただけない 場合があります。

■本製品をUSBハブに接続しても使えないことがあります。その場合は、パソコンのUSBポートに接続してください。

OS起動時に実行されるプログラムが見つからなくなる等の理由により、ソフトウェア(ワープロソフト、ゲームソフトなど)が正常に利用できない場合があります。 ●本製品にソフトウェアをインストールしないでください。

●USB接続時、他のUSB機器を使う場合は下記に注意してください。

■本製品の転送速度が遅くなることがあります。

●本製品からのOS起動はサポートされておりません。

●WindowsとMac OS(Mac OS X 10.4以降は除く)では、フォーマット形式の違いにより併用することはできません。

●セキュリティ機能を使用される際は、画面で見るマニュアルをご覧ください。

また、パスワードの管理には十分ご注意ください。万が一無くされたり、お忘れになった場合は解除できません。

## ームのコードをしかしました。<br>- サポートソフトについて (Windows Vista®/XP/2000のみ対応) インタイムのコードをして 画面で見るマニュアルについて

※管理者権限でログオンしてからインストールしてください。

本製品にはサポートソフトCD-ROMは添付しておりません。本製品用サポートソフトは、以下のサポートライブラリよりダウンロードしてご利用ください。http://www.iodata.jp/support/product/hdcn-ua/

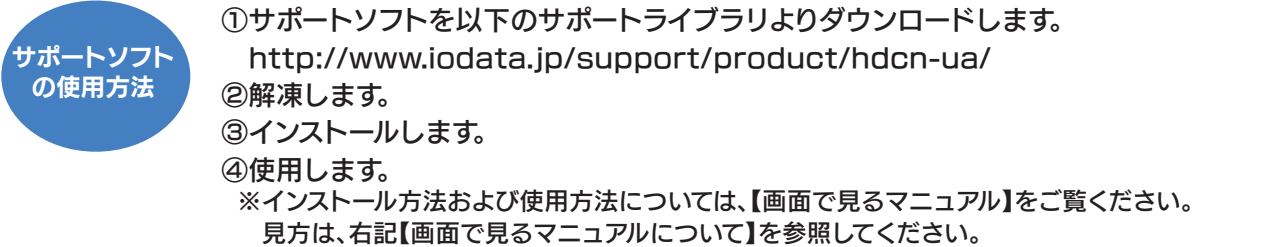

本製品のその他の基本操作、Q&Aなどについては、画面で見るマニュアルをご覧ください。 画面で見るマニュアルを見るには、ダウンロードして見る方法と、「画面で見るマニュアル」をクリックして見る、 二通りの方法があります。

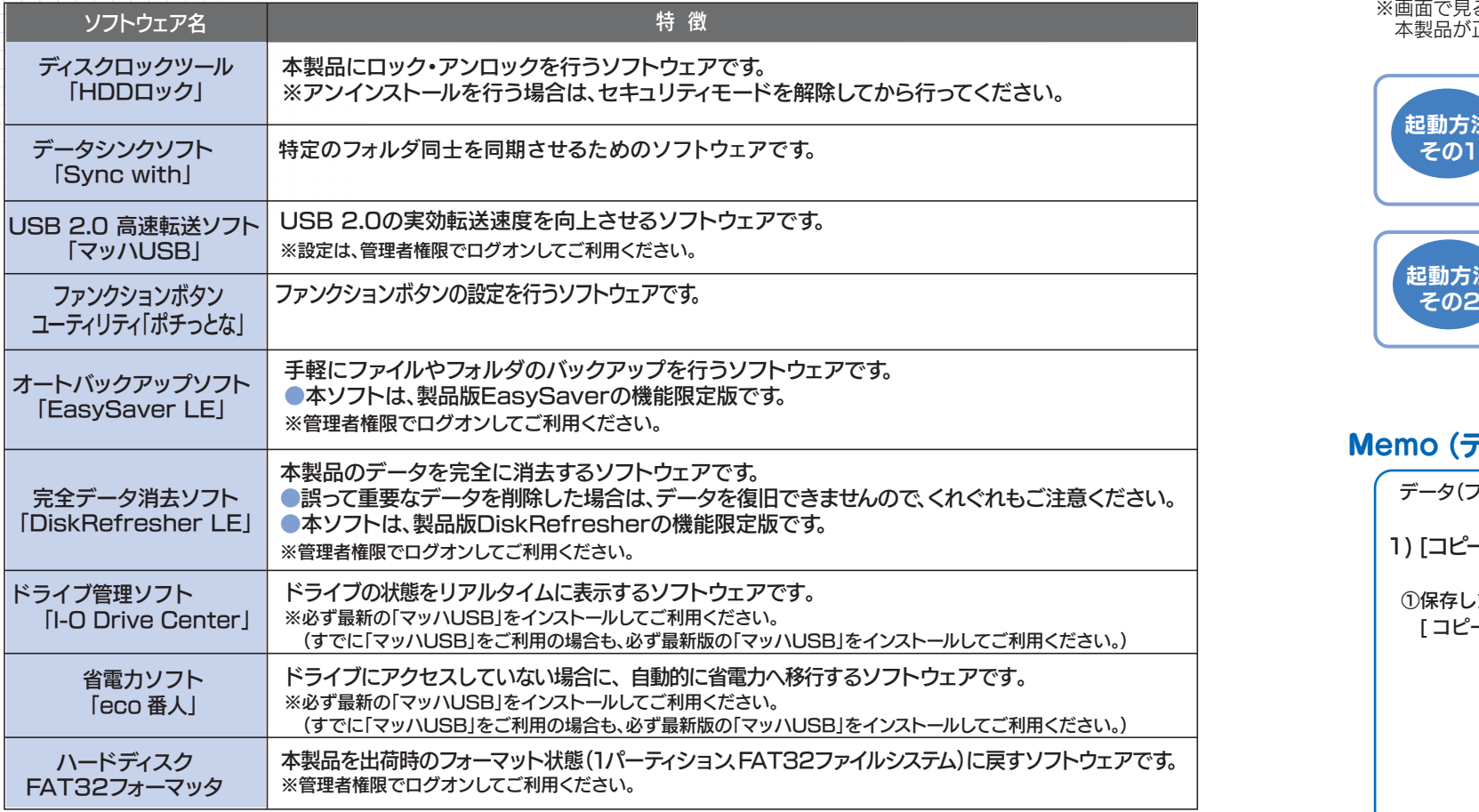

※画面で見るマニュアル以外でも弊社ホームページ(http://www.iodata.jp/support/)にてQ&Aを用意しております。 本製品が正常に動作しない場合はそちらもご覧ください。

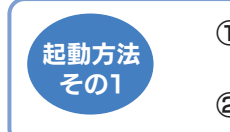

①画面で見るマニュアルを以下のサポートライブラリよりダウンロード、解凍します。 http://www.iodata.jp/support/product/hdcn-ua/ ②解凍したフォルダ内の[index.htm]をダブルクリックします。

以下のサポートライブラリにある[画面で見るマニュアル]をクリックします。

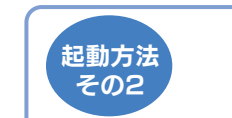

http://www.iodata.jp/support/product/hdcn-ua/

#### Memo (データをコピーする方法)

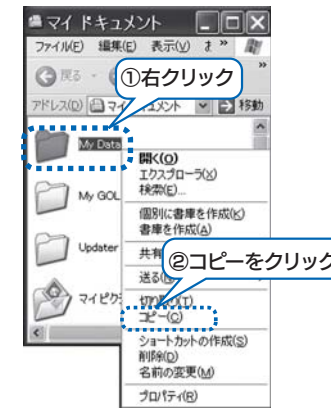

①保存したいフォルダ(ファイル)を表示して、右クリックし、 [ コピー ] をクリックします。

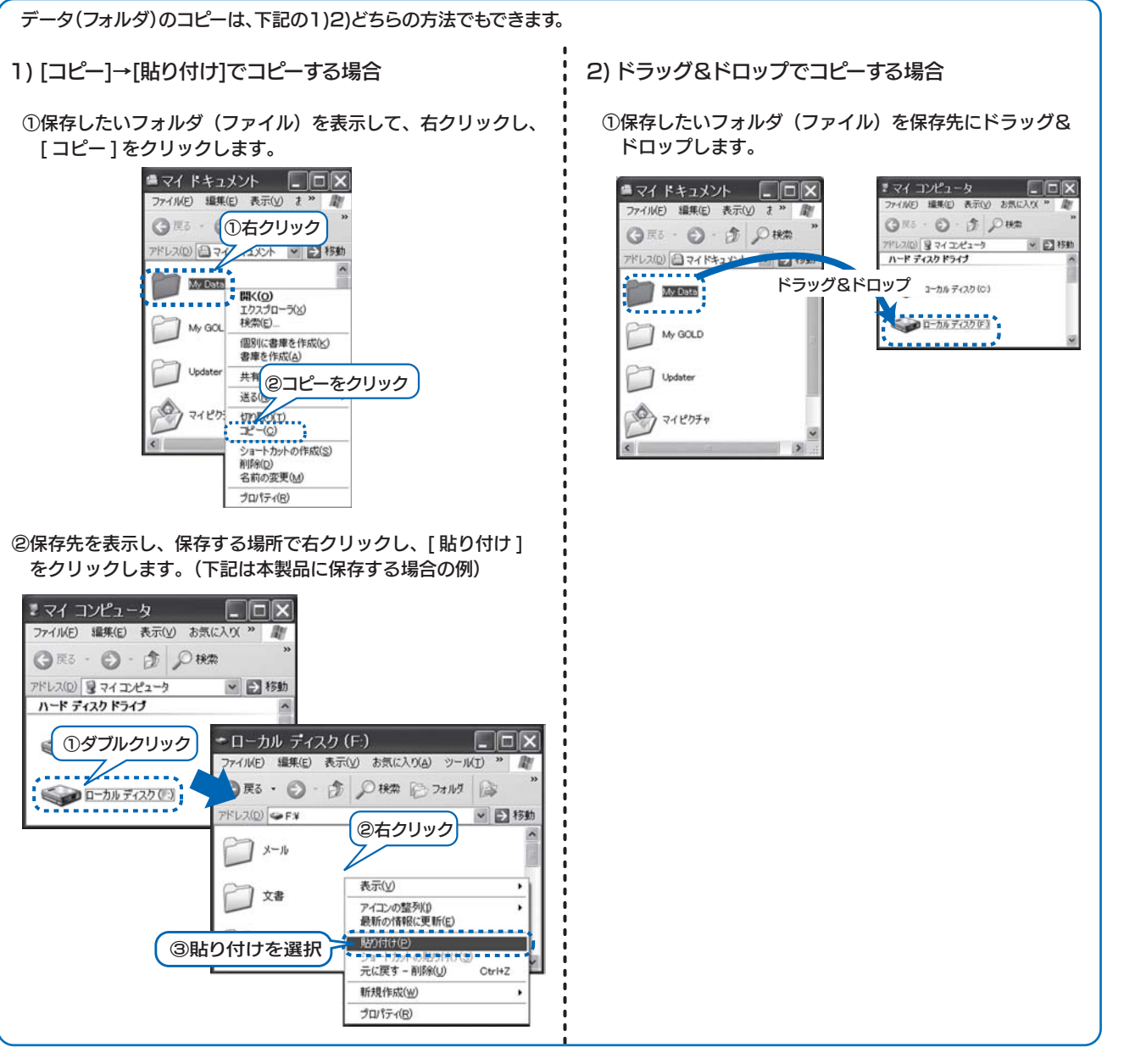

をクリックします。(下記は本製品に保存する場合の例)

地球環境を守るため、再生紙を使用しています

**SOY INK**